## A new list of participants available for

## course rooms

2021-04-09, NGLC

A new list of participants is now automatically available in all new course rooms. If you wish to make the new list of participants available in already existing course rooms follow the instructions below.

## Insert a link in the course menu

Students can only see the upper half of the course menu so that's where you need to create your link to the new list of participants.

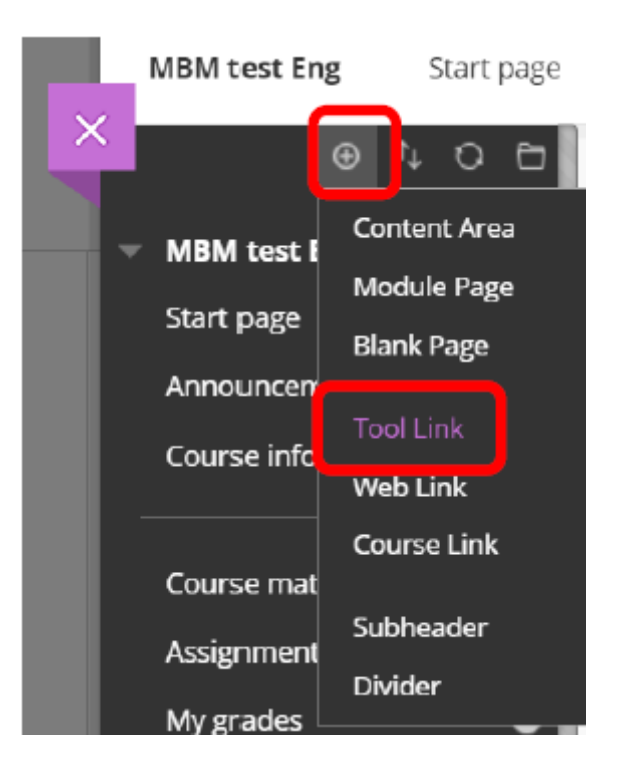

Click on the little plus sign at the top of the course menu and choose "Tool Link" in the drop-down menu.

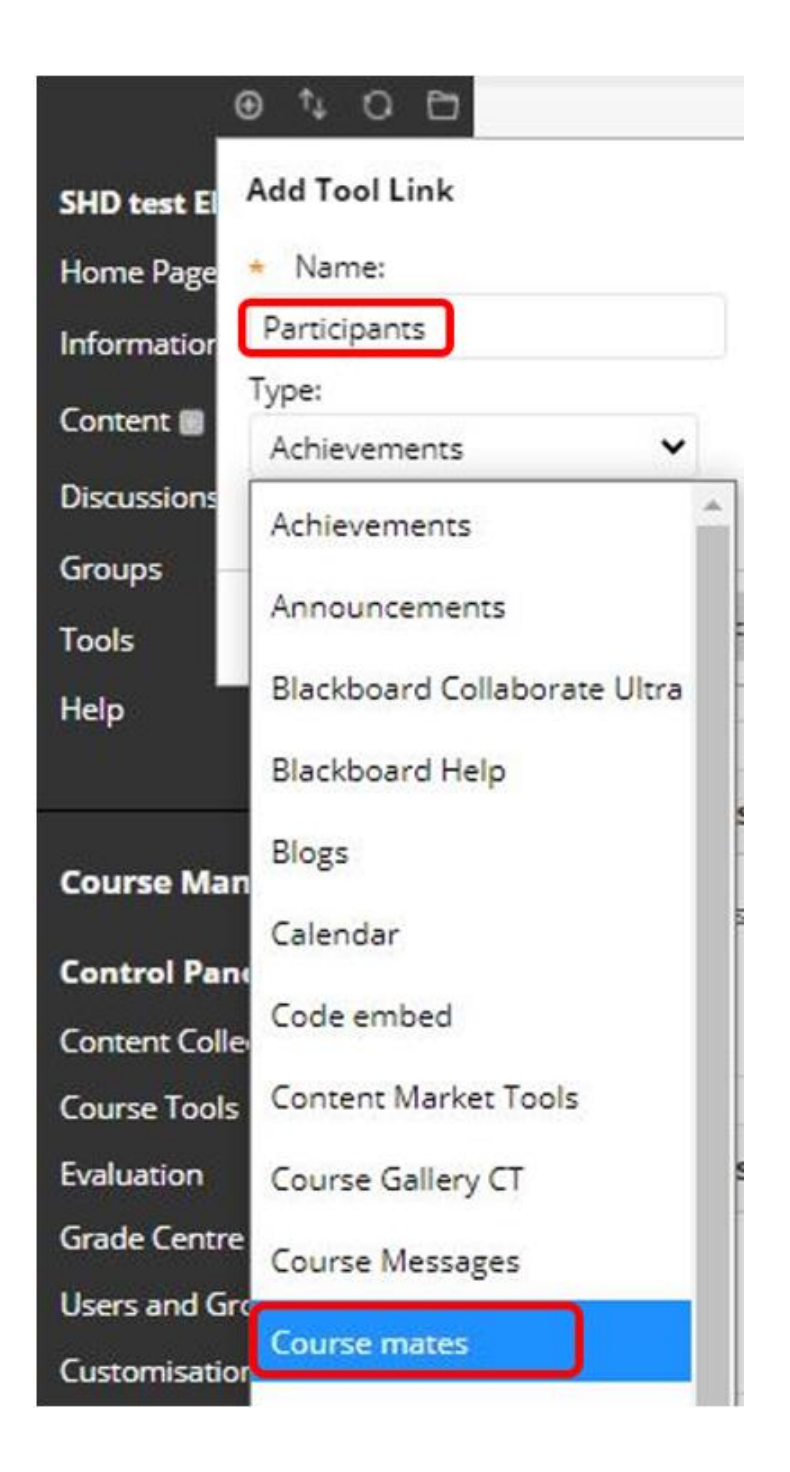

Fill in a name for the link which will be easy for the students to identify with in the menu, for example "Participants". In the "Type" drop-down menu choose "Course mates".

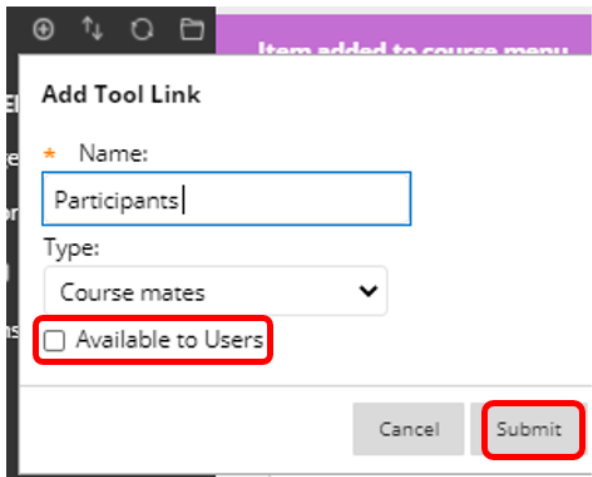

Tick the box "Available to Users" and finish by clicking on the "Submit" button.

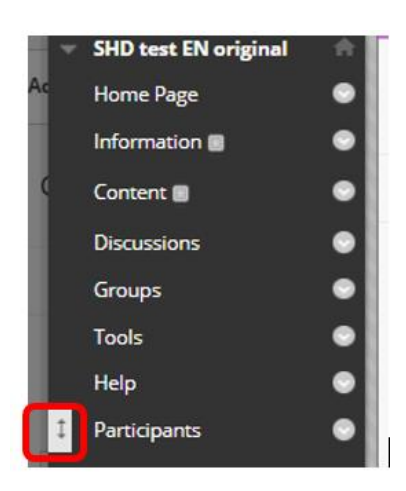

The link will end up at the bottom of the course menu. If you wish to move it just place your mouse cursor over it and drag it to the position you want it to be in the menu.

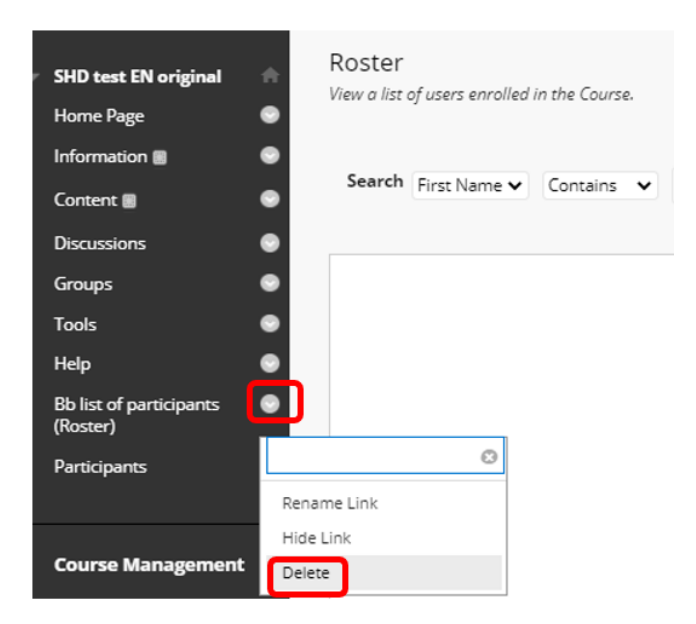

To make an old link hidden, click on the grey arrow to the right of the link and choose "Delete".